# **Podcasting with GarageBand**

The simple guide to making your own podcast

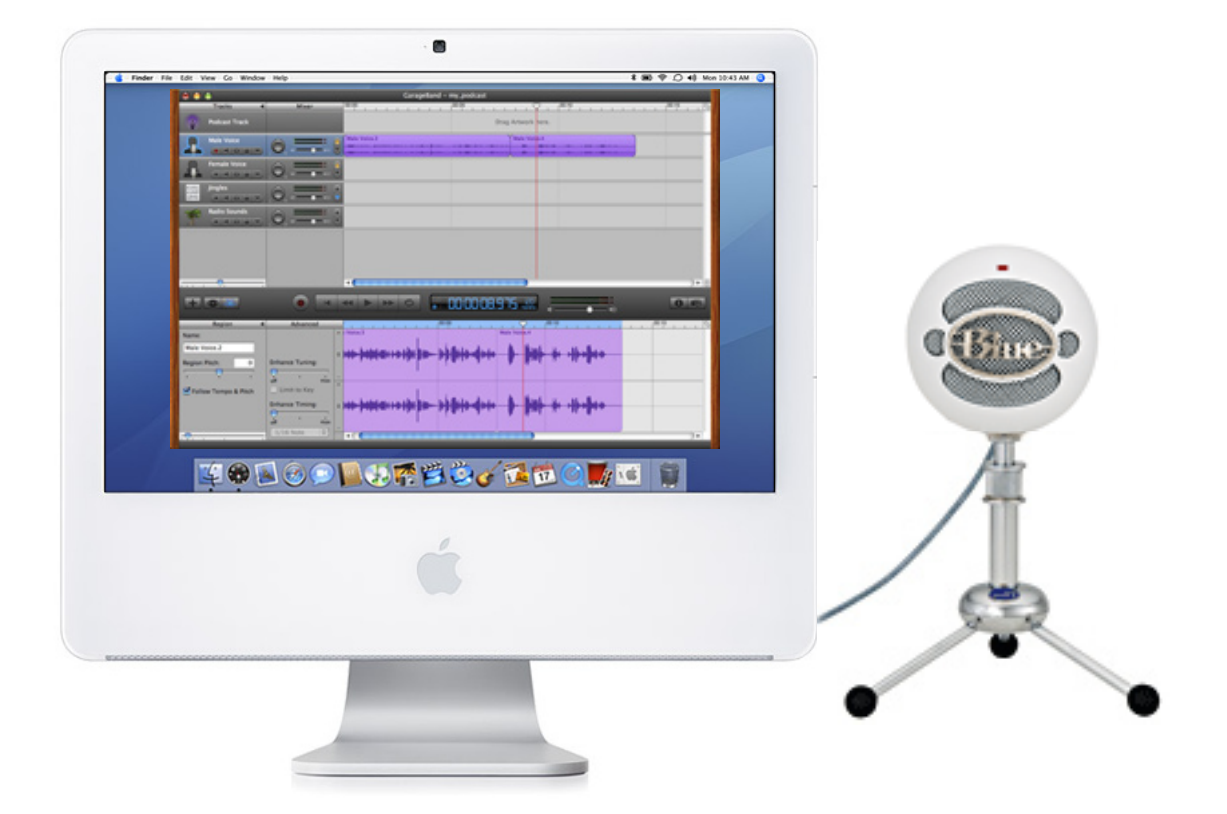

Create a podcast using technologies in the Gaskill Learning Technologies Center:

- iMac computer
- Snowball microphone
- GarageBand software

# **Table of Contents**

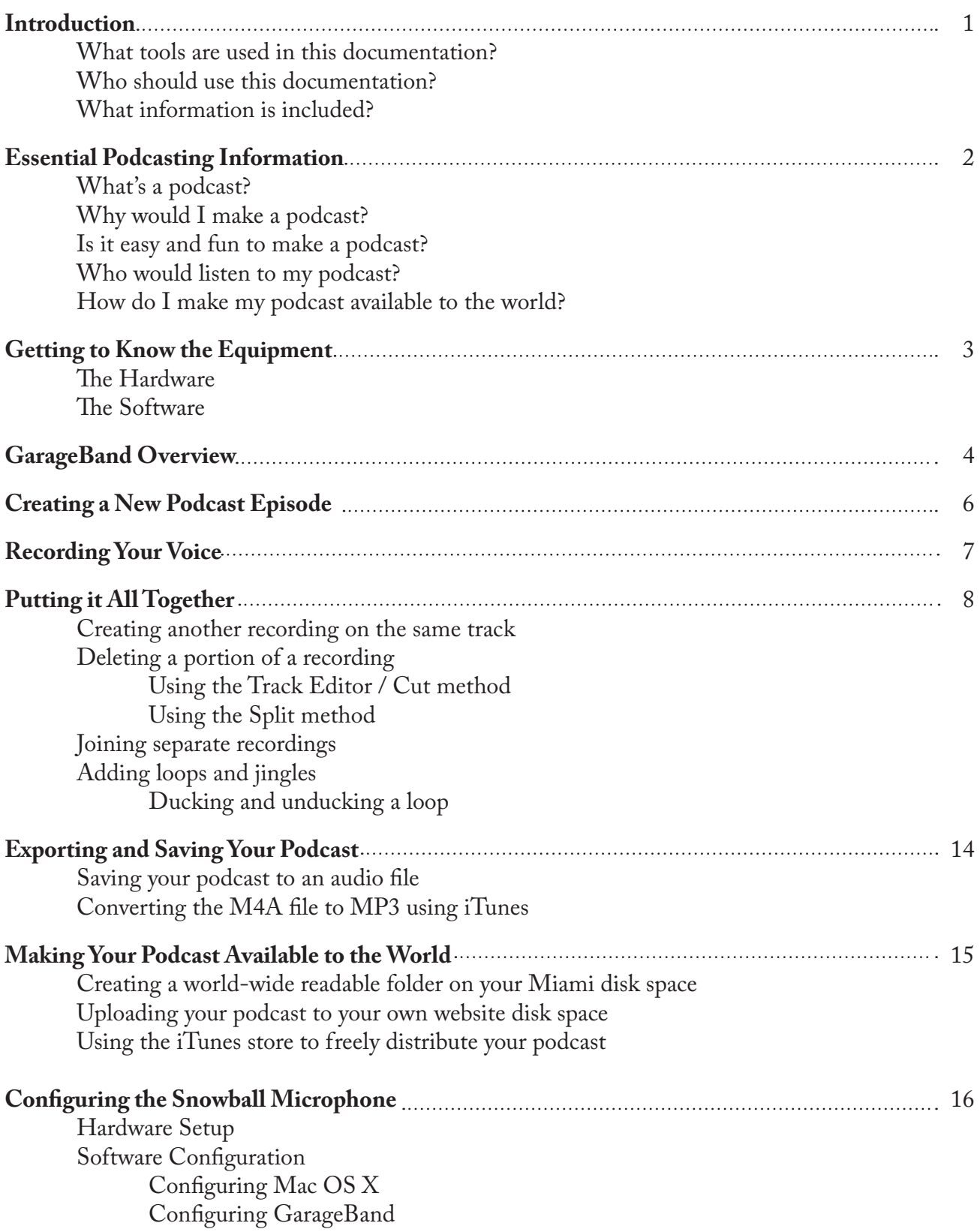

## **Introduction**

If you are thinking about making a podcast or are interested in learning more about how to make a podcast, you've come to the right place! This set of documentation will take you through the necessary steps to make your own podcast with the equipment here in the Gaskill Learning Technologies Center.

#### **What tools are used in this documentation?**

The following pages will teach you how to create your own podcast using the following items:

- Snowball USB microphone
- iMac 20" computer running Mac OS X operating system
- GarageBand 3 software

For information on how to make a podcast using the Audacity software, see the alternate set of documentation here in the Learning Technologies Center.

## **Who should use this documentation?**

Anyone interested in making a podcast should find these instructions useful. If you are a beginner in the realm of audio software and podcasting, this documentation will walk you through the basics step by step. If you have experience with audio software and podcasting, you may find some new tricks to make your podcasting experience go more smoothly. No matter your personal experience, these instructions should guide you along your way to making a high quality podcast.

The emphasis, however, is to teach the basics. GarageBand is a fully functional audio suite that can be used for much fancier music and audio projects. These instructions will only cover the processes of recording, editing, and saving a podcast. For more advanced features and projects, consult Apple's website for more in depth GarageBand tutorials (three links below).

## **What information is included?**

The following sections of information are included in these instructions:

- Essential podcast, hardware, and software information
- Recording audio and capturing your voice
- Editing and putting together your podcast
- Saving your podcast
- Uploading your podcast and making it available to the world

These sections have been kept to a minimum and cover the essential information and procedures that are needed to create a podcast. Certain sections, such as the editing section, could be dozens of pages long if these instructions were meant to be used for extensive audio manipulation and tweaking. What you should expect is a straightforward and easy to use set of instructions that will have you successfully creating and uploading your own podcast. For more extensive information on editing and adding to your podcast, check out GarageBand's included documentation or the links below.

http://www.apple.com/podcasting http://www.apple.com/ilife/garageband/ http://www.apple.com/ilife/tutorials/garageband/index.html http://www.zoom-in.com/tutorials/Apple/garageband/recording\_a\_podcast/index.php?part=1 Thinking about creating a podcast? Want to know more about what a podcast is or why you would want to make one? This section will answer these questions and help you get started.

## **What's a podcast?**

A podcast is an audio (or video) recording available for free from the internet. This audio recording can be a talk show, a lecture, or training series that is freely available and easily produced. After interested listeners download a podcast, they can transfer it directly to their iPod or listen to it on their computer with a media player such as iTunes or Windows Media Player.

## **Why would I make a podcast?**

There are hundreds of reasons for making a podcast, but one of the most popular reasons is for entertainment. If you are interested in a particular activity and have things to say, create a podcast and make it available to your targeted audience. Podcasts are also useful as a complement to a personal or entertainment website. Also gaining in popularity is the use of podcasts in the academic world. Teachers, professors, and faculty are creating podcasts for lectures, meetings, and training sessions. Students are completing assignments and facilitating group projects using podcasts as well.

If you are an expert in a particular field, have an interest in sharing your views, or want to entertain others, a podcast may be an excellent choice of medium to reach a large and diverse audience. Find your niche and become an internet celebrity in your chosen field by making a podcast!

## **Is it easy and fun to make a podcast?**

Yes! Recording and saving your own podcast is simple and fun. After learning the basics, you can dive deeper into the pool of podcasting knowledge to tackle more advanced audio techniques. GarageBand is an incredibly powerful application that allows you to do much more with your podcast than just recording.

## **Who would listen to my podcast?**

Anyone who's interested in your topic and is aware of its existence can download and enjoy your podcast. Now it's easier than ever to reach your audience by utilizing the iTunes Music Store and advertising it on your own website. The small file size and transportability of a podcast makes it easy for an interested listener to obtain and listen to the podcast. If your podcast is about sports, an avid sports fan may download and listen to the podcast. If your podcast is about photography, expert and beginner photographers might be interested in hearing what you have to say, especially if you are an expert in the field.

## **How do I make my podcast available to the world?**

There are dozens of ways to share your podcast with thousands of interested listeners. If you have your own website, you can upload the audio file to your web space. Since you are a Miami student, you can also create a publicly available folder in your disk space and make it available from the M drive. You can also put it up for download on the iTunes music store. If you want to make it available for free on iTunes, you can read the instructions on Apple's website on how to get it listed in the iTunes Music Store and how to have it automatically include your next podcasts in the listings. This topic is covered in more detail on page 15.

# **Getting to Know the Equipment**

Making a podcast with few technical troubles is only possible with knowledge of the equipment and the proper configuration. This section introduces you to the podcasting equipment available in the Gaskill Learning Technologies Center, and it prepares you for your podcasting adventure.

#### **The Hardware**

Not many pieces of hardware are required to record your own podcast.

- iMac computer
- Snowball USB microphone

The microphone, in conjunction with the GarageBand software, is used to record your voice. The iMac computer and GarageBand software take care of the rest.

#### *iMac Computer*

The 20-inch iMac computers in the Gaskill Learning Technologies Center are new and improved over

previous models with faster speeds and more capabilities. The only important parts on the iMac concerning podcasting are the three USB 2.0 ports located on the back of the system. The Snowball microphone must be plugged in to one of these USB ports to function. The iMac does have an internal microphone enabled by default, but the Snowball microphone is much higher quality than the basic internal microphone on the iMac.

#### *Snowball Microphone*

The Snowball is a high quality microphone that connects to the computer via a USB cable. This is the device that you talk into to record your podcast.

When properly connected to the computer, the Snowball's red LED light at the top will be illuminated. When recording your voice with the microphone, make sure the front of the microphone with the *Blue* logo is facing you to get a clear recording.

## **The Software**

The software that you will be using with these instructions is GarageBand 3. GarageBand is software created by Apple and is available in Mac OS X as part of the iLife suite. GarageBand is a fully functional audio studio capable of creating music tracks from scratch, but we will only focus on the basics for creating a podcast.

iTunes is used briefly to convert an audio file to MP3. No other specialized software applications are used in these instructions.

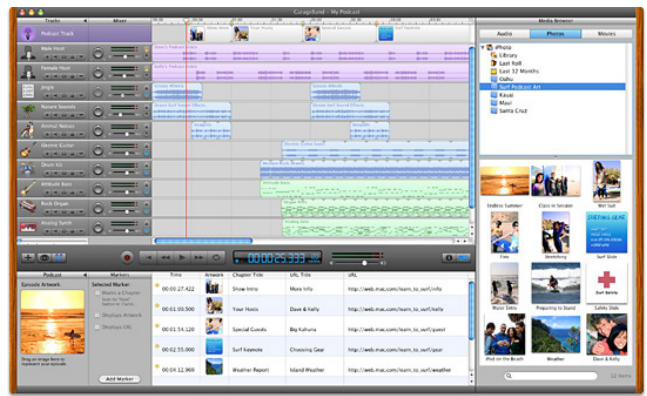

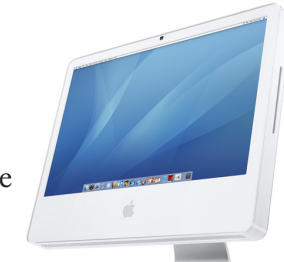

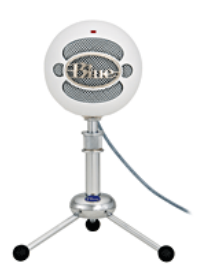

# **GarageBand Overview**

Before you get started with your podcasting project, it is important to learn the interface and basic overview of the GarageBand software. If you are familiar with audio editing applications, the interface may look familiar to you. But if you are just starting and have not had experience with software like GarageBand, the interface may seem intimidating. Don't worry. The interface is easy to learn, and you will be a master in no time.

It is important to realize that GarageBand is not a media player such as iTunes. GarageBand's main function is to create audio projects from scratch - not play music back. Professional audio mixers use this software for creating and editing their own songs. But the beauty of GarageBand is that anyone can learn to use it. It can be used as a professional tool, but it is also a wonderful tool for the everyday user.

*Quick Tip:* Hover over any control or button in the GarageBand workspace to get a tooltip describing its name and function. These tooltips will be very helpful for learning the interface.

The GarageBand interface is shown below. Titles and descriptions are included on the next page.

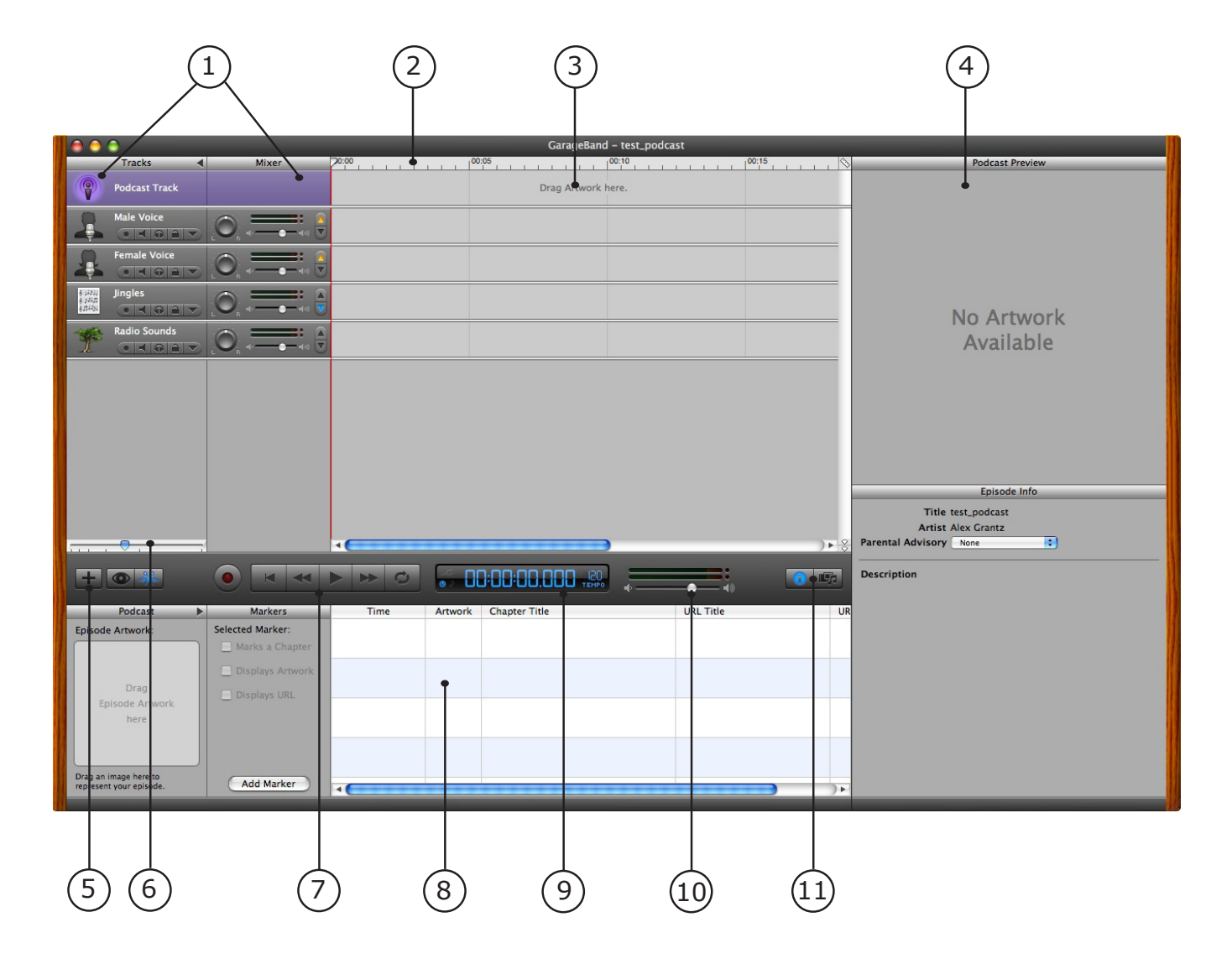

**1 - Track Header and Mixer**. The track header displays the instrument name, instrument icon, and a 5-button toolbar with various options including the ability to enable/disable recording for the track and mute the sound of the track. The mixer allows you to lower or turn up the volume of the track by sliding the volume bar. It also gives you the ability to duck or unduck the track and set the track pan position.

**2 - Beat Ruler.** This is where you can see how much time has been recorded in the project. In this area, you can move the playhead to a specific point on the timeline by dragging it.

**3 - Timeline.** This is where the meat and potatoes of the project are. This is where you build, arrange, rearrange, edit, delete, and place audio recordings into your podcast project. In the timeline it is easy to place specific portions of audio exactly where you want them.

**4 - Track Info and Media Browser.** Track information and the ability to preview your podcast is in this area. The media browser allows you to find audio clips on your computer to add to the project.

**5 - Toolbar for adding tracks, viewing loop browser, and viewing track editor. The <b>the** button allows you to create a new track. The **button** shows or hides the loop browser, which allows you to add sound effects and jingles to the podcast. The  $\mathbb{R}$  button shows or hides the track editor, which allows you to tweak and modify a section of a track.

**6 - Zoom Level.** Drag the bar to the left to decrease the zoom level. This allows you to see more of the timeline. Drag the bar to the right to decrease the time shown. This allows you to see less time in the window but with a more detailed view.

**7 - Main toolbar for recording and playback.** This toolbar is used extensively while creating a podcast. The  $\bullet$  button starts and stops recording. The  $\bullet$  button puts the playhead at the beginning of the podcast. The  $\leq$  button steps back one increment. The  $\geq$  button starts to play the project and also serves as the stop button. The  $\triangleright$  button steps forward one increment. The  $\triangleright$  button turns the cycle region on or off.

**8 - Track Editor / Loop Browser.** The track editor button allows you to modify a track's pitch and tuning. If the loop browser button is selected, the loop browser will be displayed. The loop browser allows you to find audio clips that are available for your podcast. There are more details on the use of this button on the next page.

**9 - Clock.** The clock displays the time and specific location of your spot in the audio project.

**10 - Volume.** Drag the circle on the volume bar to lower or raise the volume. The two bars above the volume bar show the volume of the recording is.

**11 - Toolbar for displaying Track Info and Media Browser.** If you click the **button**, it will show or hide the track information display on the right side of the screen. If you click the **F** button, it will show or hide the media browser.

# **Creating a New Podcast Episode**

Now it is time to begin your podcasting journey! Since GarageBand is software created by Apple, it is no surprise that GarageBand includes special features that are only used for podcasting. However, to get these special features into your project, you must create a new podcast project.

#### **Creating a new project**

- **1. Open** GarageBand by clicking the GarageBand icon  $(\bullet)$  in the dock at the bottom of the screen. Wait for a few seconds for GarageBand to load.
	- If GarageBand automatically loads a project and opens to the main screen, choose the *File* menu and click *Close*. The new project window will appear.
- **2.** The new project window will appear with four options. **Choose** the second option labeled *New Podcast Episode* by clicking on the icon to the left of the text. A save dialog box will appear.

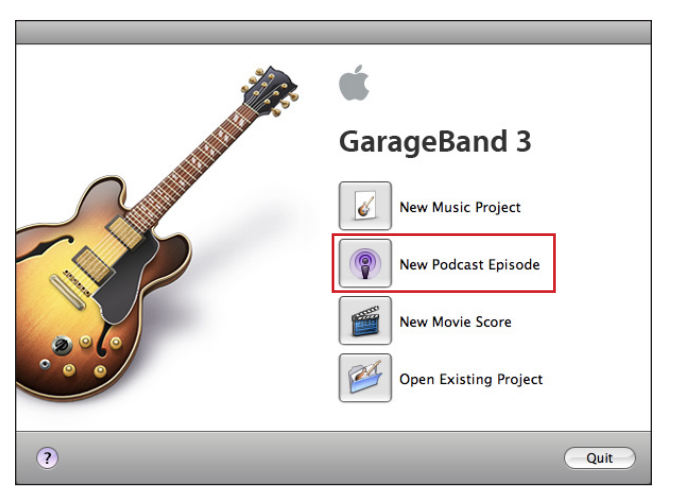

**3. Type** in a name for your project where it says *Save As*. **Browse** to the location you want to save the project and **click** the *Create* button.

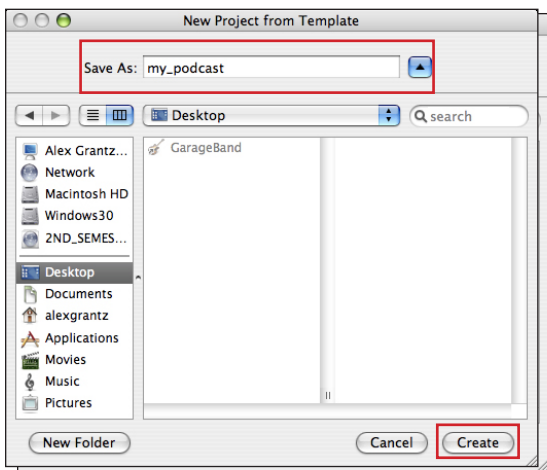

GarageBand should open to the main screen. Now you can start recording your podcast!

# **Recording Your Voice**

Now it's time for the fun part! It's time to record your voice and put together your podcast. Be sure to check that the Snowball microphone is connected to the computer and that the red LED light is lit on the Snowball. If you experience troubles while recording, see pages 16 and 17 to make sure the Snowball is setup and configured properly.

#### **Recording with the Snowball microphone**

You have everything ready to go, you have a plan for what you are going to say, and now it's just you and the microphone. The following section explains how to record your voice.

- **1. Open** GarageBand from the dock or Applications folder and **load** your podcast project.
- **2.** Under the Track Header, find the track named *Male Voice* or *Female Voice*. **Select** the appropriate track for you by clicking the icon to the left of the text.

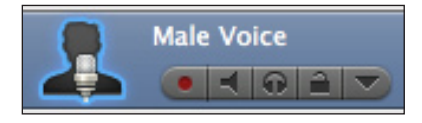

Everything in GarageBand is now ready for recording.

**3.** Bring the Snowball microphone to a close distance (5-10 inches from your mouth) and prepare to speak into the microphone. When you are ready, **click** the main *Record* button located below the timeline and adjacent to the main playback controls. **Speak** into the Snowball to begin recording your podcast.

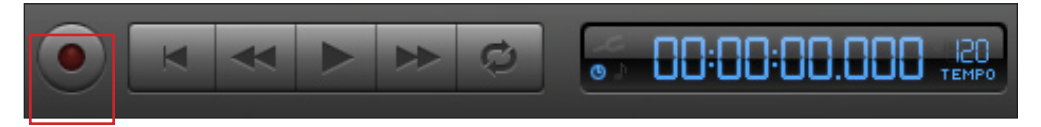

- The playhead (the small down arrow in the Beat Ruler above the timeline) will begin moving, and a recording will be created in the track that you selected. As you talk, the graphical representation of your voice reacts to the level of your voice to indicate the decibel level you are recording. You can keep track of how long the recording is by viewing the clock next to the main playback controls (seen on the above image as the blue digital readout) or looking at the Beat Ruler located above the timeline.
- **4.** When you are ready to stop recording, **click** the *Record* button again. Recording is now turned off.
- **5. Click** the *Play* button to stop the playhead from moving.
	- To move back to the beginning of the project to hear what you recorded, click the button immediately to the right of the record button or drag the playhead back to the beginning. Press *Play* to hear your recording and press *Play* again to stop playback.

Now you know how to create a recording using the Snowball microphone in GarageBand. To learn how to modify, delete, edit, and add effects to your recording - continue reading.

# **Putting it All Together**

As you work on your podcast project, you will no doubt make some mistakes. You may forget what you were saying or you may just mess up a line. But this isn't a live broadcast, so you can go back and fix everything that you may have messed up! You may also want to liven up your podcast by adding jingles and sounds in the background.

*Quick Tip:* Don't forget to save your podcast project as you work! Nothing's worse than losing all of your hard work. Suggestion: save it to your Miami-provided disk space. Also, if a message appears asking you if you want to include an iLife preview, choose no.

#### **Creating another recording on the same track**

Unless you are a perfect performer, you will need to restart your recording or make a separate recording on the same track. The following section describes how to create another recording and connect it with your previous recordings. It assumes that you have created a new project and recorded your voice into the male or female voice track.

- **1. Click** on the track's icon to make it active.
- **2.** In the timeline, find the end of the previous recording. **Drag** the playhead to the very end of this recording or click in the beat ruler to move the playhead to the location.

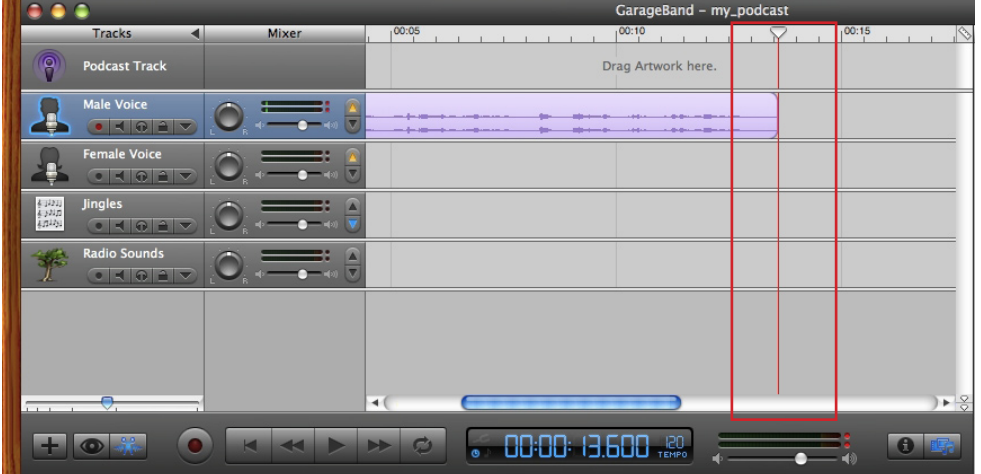

• IMPORTANT: Put the playhead in a location away from an already recorded recording. If you start to record over a recording on the same track, the previous recording will be overwritten. It is possible to move the newly created recording and recover overwritten recordings, but it is best to avoid this entirely by ensuring that you leave enough empty space to make your new recording.

*Quick Tip:* If you overwrite part of a previous recording, drag the new recording to another track such as Jingles. Go back to the overwritten recording, point your cursor to the end of the track that was overwritten, and drag it back to its original length to recover the audio. You can then move the new recording back to the appropriate track.

**3. Click** the record button and begin to speak. **Click** the record button again to stop recording when you are finished. A new recording will be created on the same track.

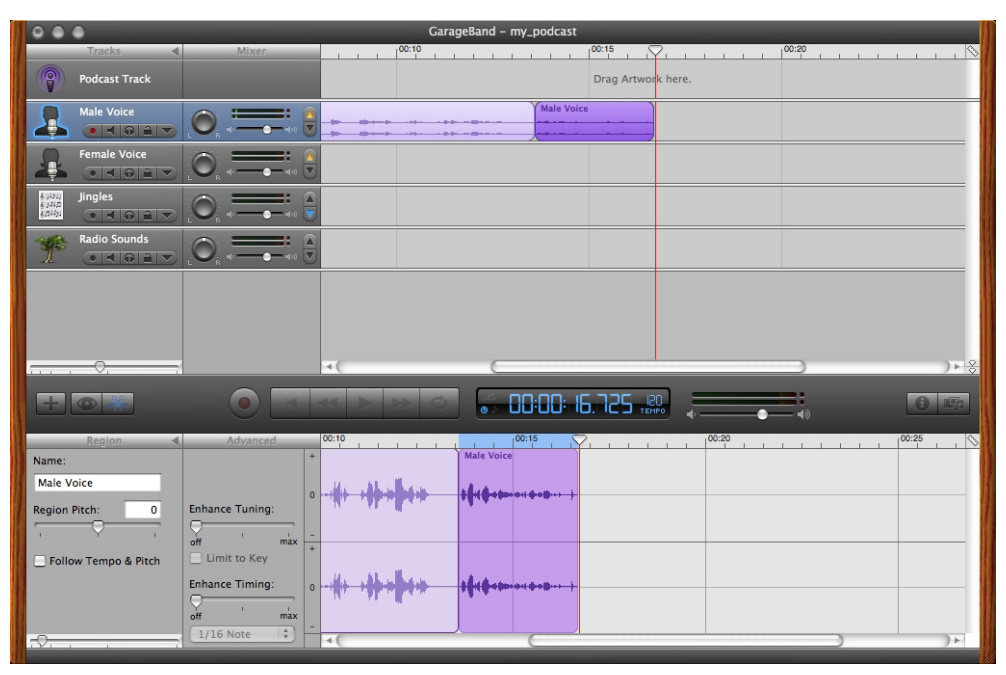

Now you can move each recording separately by clicking and dragging the recording (the purple sections) left or right on the timeline. You can drag the recording to the beginning of the timeline, after another recording, or between multiple recordings. You can also drag these to other tracks, but this is not necessary for podcasting purposes.

#### **Deleting a portion of a recording**

Everyone makes mistakes, but you don't have to let your audience listen to yours. Did you sneeze, cough, or stutter during a recording? Edit it out. There are two main methods for deleting a section of a recording: using the track editor and using the cut command, or using the split method.

#### *Using the Track Editor / Cut method*

This method deletes a section of a recording by clicking and dragging over a certain portion and using the cut option.

- **1. Select** the recording by clicking on it in the timeline. The purple section is highlighted.
- **2.** Show the track editor if it is not already being shown by clicking the View/Hide Track Editor button located to the left of the playback controls below the timeline and track names.

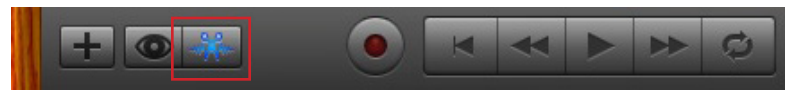

The track editor will appear at the bottom of the window.

**3.** Find the section of the recording that you want to delete. In the track editor section at the bottom of the window, **click and drag** your mouse cursor (in the body of the Beat Ruler) from the beginning to the end of the section you want to delete.

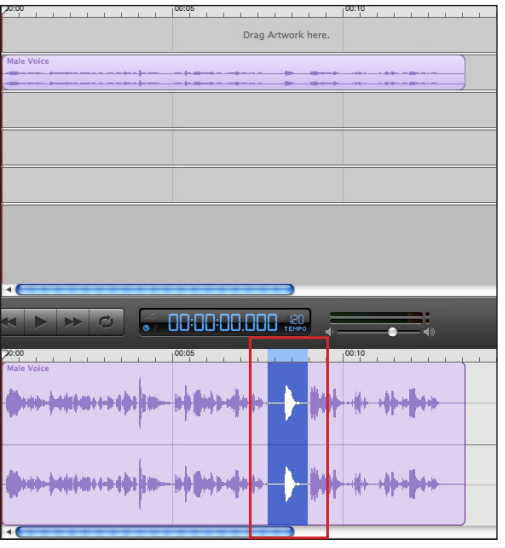

**4.** With the section of the recording highlighted, **select** the *Edit* menu and **click** *Cut*. The section is now removed from the timeline and the original recording is split into two recordings.

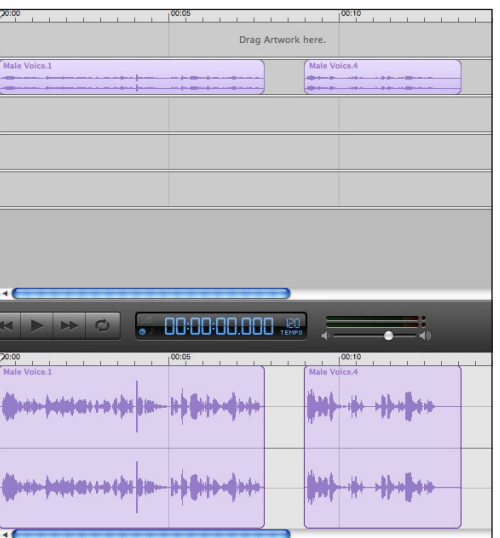

**5.** In the timeline above the track editor, **click and drag** the second section until it touches the right edge of the first section. This will delete the dead space where the deleted portion used to be.

#### *Using the Split method*

The split method works by splitting the recording into multiple pieces and deleting the unwanted section.

- **1. Select** the recording by clicking on it in the timeline. The purple section is highlighted.
- **2.** Find the beginning of the section of the recording that you want to delete. **Drag** the playhead to this position.
- **3. Select** the *Edit* menu and **click** *Split*. The recording will be split into two recordings.

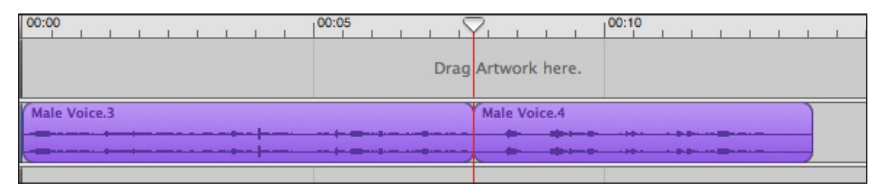

- **4.** Find the end of the section that you want to delete. **Drag** the playhead to this position.
- **5. Select** the *Edit* menu and click *Split* once again. You have now isolated the portion of the recording that you want to delete.

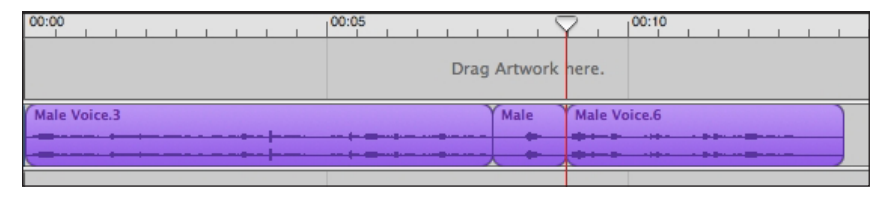

- **6. Click** into an empty gray area of the timeline to deselect the entire track.
- **7. Click** the isolated section that you want to delete to select it.

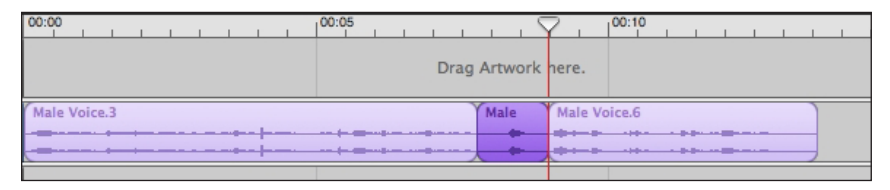

**8. Press** the *delete* key (located above the \ key) to remove it from the project.

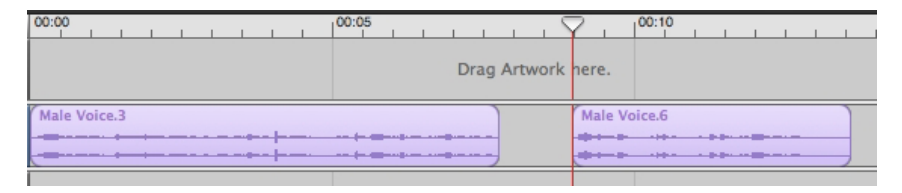

#### **Joining separate recordings**

When you have separate recordings on the same track, it may be easier to join them together to reduce clutter and make it easier to move a single recording at once.

**1. Click** and drag the sections you want to join next to each other on the timeline to eliminate the dead space in between.

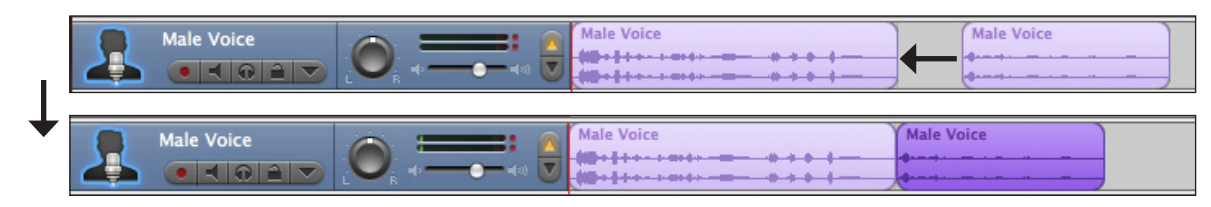

- **2. Click** on the first section, hold down the *Shift* key, and **click** the second section. If you have more than two sections that you want to join together, continue to hold shift and click on the rest of the sections to highlight them all.
- **3. Release** the shift key and **select** the *Edit* menu. **Click** *Join* from the drop-down menu. The two separate recordings will be joined into one recording.

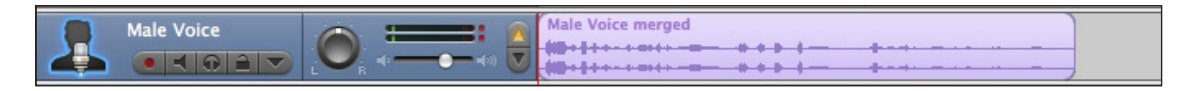

#### **Adding loops and jingles**

For some extra touches, you might want to add some background audio clips or fun audio effects. This is possible using the available loop recordings included with GarageBand.

**1. Show** the Loop Browser by clicking on the View / Hide Loop Browser button located to the left of the playback controls below the timeline and track names.

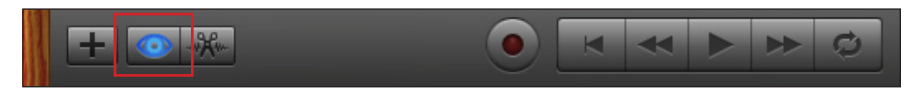

**2. Browse** through the menus and click on a selection to preview the available loops.

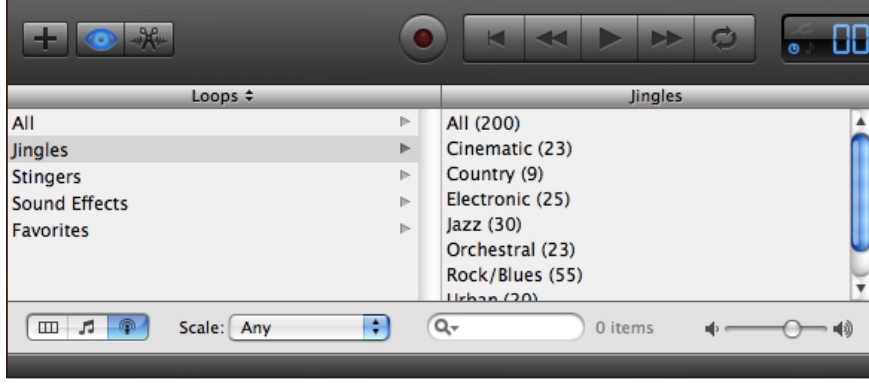

**3.** When you find a selection that you want to include in your podcast, **click and drag** it to the Jingles track.

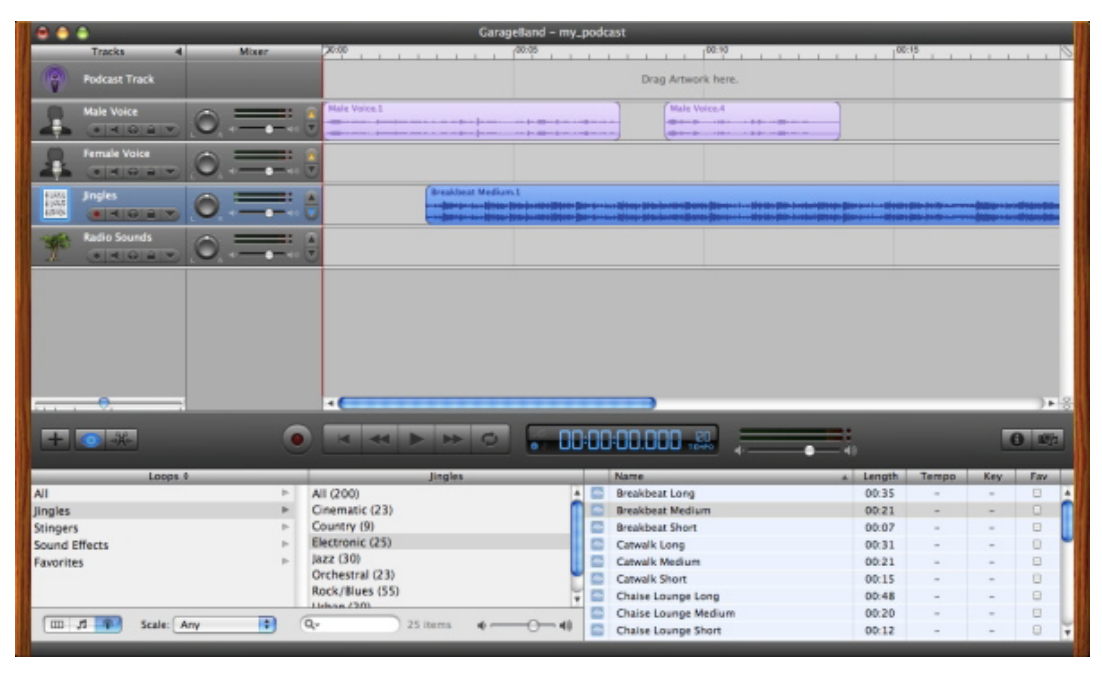

#### *Ducking and unducking a loop*

You will find that the sounds in the Jingles track are lowered in volume automatically when your voice is being played in the Male or Female voice track. When there is no recording in the Male or Female voice track, the jingle will be played at full volume. This helps automate the process of including background music and sounds to your podcast.

If you would prefer the audio in the Jingles track to be played at full volume, unduck the track by clicking the up arrow in the track mixer.

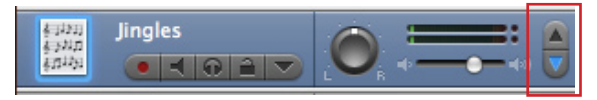

# **Exporting and Saving Your Podcast**

You've finally completed your podcast, and you're happy with what you've created. Now you want to put it in an audio format that the world can listen to on their iPods or computers.

#### **Saving your podcast to an audio file**

Saving your podcast to an audio file is extremely easy with GarageBand. However, the software is not very flexible and does not let you choose what kind of file to save. This will be addressed in the next section, but for now you can read on to see how to save your podcast to an audio file.

- **1. Select** the *Share* menu in the menu bar and **click** *Export Podcast to Disk*. A dialog box will appear asking you where to save the file.
- **2. Type** a name for your podcast file and choose a location to save your file.
- **3. Click** *Save*. GarageBand will save the .m4a file to the location that you chose.

#### **Converting the M4A file to MP3 using iTunes**

The file that GarageBand saves is an M4A file - not the one most people know and love: MP3. Most media players and all iPods play the M4A files perfectly well. However, you may want to convert your podcast into an MP3 file to make sure none of your listeners have compatibility issues. There are many programs available that will convert audio files from one type to another. Apple's iTunes is used below.

- **1. Browse** to the location of your podcast audio file that is currently saved in M4A format**.**
- **2. Double-click** on the file to open it in iTunes. The file will start to play. **Press** the pause button to stop the podcast in the upper-left hand corner of the window.
- **3.** Your podcast should show up in the main window area of iTunes. **Select** your podcast by clicking it.

**Name**  $\boxed{\blacksquare}$  my\_podcast

- **4.** While your podcast is selected, **choose** the *Advanced* menu from the menu bar. **Click** the option labeled *Convert Selection to MP3*.
	- NOTE: If the menu option says something other than MP3, do the following: Choose the iTunes button in the menu bar at the top-left corner of the screen and click the *Preferences* option. In the preferences, click the button labeled *Advanced*. Then click the tab *Importing*. Where it says *Import Using*: choose *MP3 Encoder* from the drop-down menu. Exit iTunes preferences and repeat step 4. The menu option should now read *Convert Selection to MP3*.

iTunes will now convert the M4A file to an MP3 file. When it is finished, it will begin to play the podcast again. Press the pause button to stop the podcast if you would like.

**5.** With the file selected, **choose** the *File* menu and select *Show in Finder*. This will bring you to the folder where the MP3 file is stored. You can now save it to another location. You have created your podcast and are ready to show the world what you have done. But how exactly do you make your file available to everyone on the internet? There are three main ways to accomplish this.

- 1. Create a world-wide readable folder on your Miami disk space (M drive).
- 2. Upload your podcast to your own website disk space and advertise it on your site.
- 3. Use the iTunes store to freely distribute your podcast.

#### **Creating a world-wide readable folder on your Miami disk space**

Miami offers every student a 100MB of disk space on Miami servers for personal use. Most students use this every day to save project files or backup personal files. Miami also allows you to use this space to create your own website by making a publicly readable folder.

To make a publicly available website, visit the following link:

http://www.units.muohio.edu/mcs/univapps/netapps/www/novell/wwwsetup.htm

This website will guide you through a simple process to create a publicly available folder that you can use to distribute your podcast. Once you are through the process, a folder named *public.www* will be created in your disk space. You can now upload files, including your podcast MP3 or M4A files, into this folder. You can upload files by logging into UDSmount on the Desktop and opening your M drive or selecting *netDisk* while logged in to the MyMiami website.

Once you upload your file into the public.www folder, you can now link people to the file. In the following example, replace *uniqueID* with your Miami unique ID (your username for almost everything related to Miami). If your file is called MyFirstPodcast.mp3, the link will become: http://www.users.muohio.edu/*uniqueID*/MyFirstPodcast.mp3

Now you can post about it on your favorite sites, message your friends, send out emails, and spread the word. Link everyone to your podcast, and they will be able to download and listen to it.

## **Uploading your podcast to your own website disk space**

You may already have your own website where you want to upload your podcast. Your web host should be able to instruct you on how to upload files to your web space. You will probably need a username, password, and FTP program. Once you have uploaded the podcast, you can link your friends and visitors to the file and let everyone listen to it!

## **Using the iTunes store to freely distribute your podcast**

iTunes makes it easy for listeners to download and subscribe to podcasts. Subscribing to a podcast means that listeners will automatically be notified whenever a new podcast is put on the web by a certain author. Utilizing the iTunes store can make your podcast available to thousands of people.

The process of getting your podcast into the iTunes store is rather complex and is beyond the scope of this documentation. Information on how to do this can be found online at Apple's site: http://www.apple.com/itunes/store/podcaststechspecs.html

# **Configuring the Snowball Microphone**

It is important to make sure that the Snowball microphone is properly connected to the computer and properly configured in Mac OS X and GarageBand. These quick checks will prevent annoying problems and frustration from occurring while trying to record your podcast.

#### **Hardware Setup**

The Snowball microphone is a USB microphone that should be connected to the iMac directly with a USB cable. Since this should already be hooked up correctly, make a quick spot check to make sure the microphone is connected to a USB port on the back of the computer.

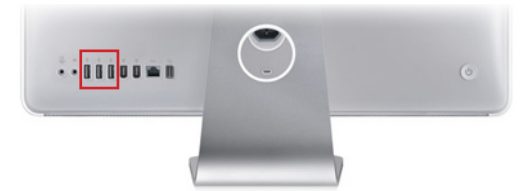

If the Snowball is connected properly to the computer, the red LED light on the front of the Snowball should be illuminated. This indicates that the Snowball is powered on and ready to go. The Snowball does not have an on or off button. The Snowball will have power as long as it is plugged into the computer.

#### **Software Configuration**

To save headaches and frustration from microphone problems, it is important to make sure that the software is configured correctly to receive input from the Snowball microphone. The two areas that need to be checked for correct configurations are the Mac OS X sound system preferences and GarageBand audio preferences.

#### *Configuring Mac OS X*

Check to see if Mac OS X is correctly configured to use the Snowball microphone.

- **1. Click** the Apple logo in the menu bar at the top-left corner of the screen. The Apple menu opens.
- **2. Click** *System Preferences* from the menu. The System Preferences window opens.
- **3.** Under the *Hardware* section, **click** the icon labeled *Sound*.

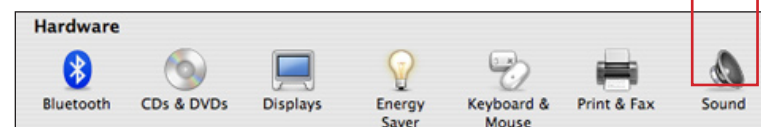

The Sound Preferences window opens.

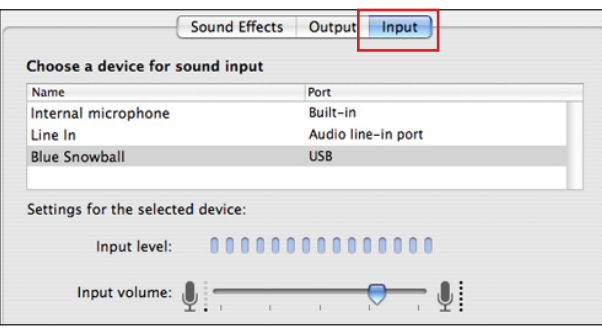

- **5.** Under *Choose a device for sound input*, find *Blue Snowball* under the column labeled *Name*. **Click** on *Blue Snowball* to select it.
	- Here you can set the input volume for the microphone. The Snowball is sensitive and may require a very low setting. Chances are the volume level is already at an appropriate default level.

This completes the Mac OS X Snowball configuration. **Exit** System Preferences by clicking the red 'X' circle in the top-left corner of the window.

#### *Configuring GarageBand*

Check to see if GarageBand is properly configured to use the Snowball microphone for recording input.

- **1. Open** GarageBand by double-clicking the GarageBand icon in the dock at the bottom of the OS X desktop, or double-clicking the GarageBand icon in the Applications folder.
	- IMPORTANT: You must have a project loaded into GarageBand to get to the preferences menu. Open a new project or an existing project to continue. See page 6 for information on how to create a new project.
- **2.** Once GarageBand loads your project, **click** the *GarageBand* menu in the menu bar.
- **3. Click** *Preferences* in the drop-down menu. The GarageBand Preferences will be shown. • Alternatively, you can get to the preferences by pressing the Apple key + Comma key.
- **4. Click** the icon labeled *Audio/MIDI*, the second icon from the left at the top.

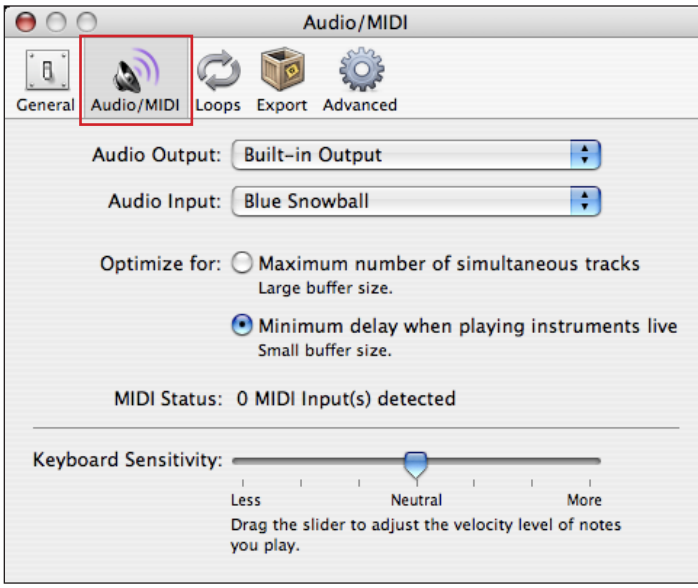

**5.** Next to *Audio Input*, **choose** *Blue Snowball* from the drop-down list.

This completes the GarageBand configuration. **Exit** the GarageBand Preferences by clicking the red 'X' in the top-left corner of the window.

## **Podcasting with GarageBand**

The simple guide to creating your own podcast

©2007 Miami University Gaskill 200 Learning Technologies Center

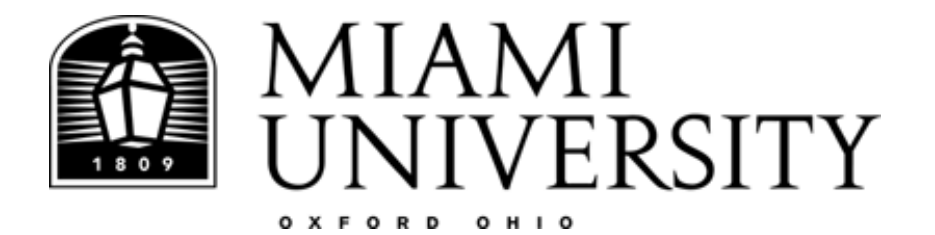